## **ขั้นตอนการเข้ารับบริการ E-service ขององค์การบริหารส่วนต าบลแพงพวย**

1.เข้าหน้าเว็บไซต์หลักของ องค์การบริหารส่วนตำบลแพงพวย

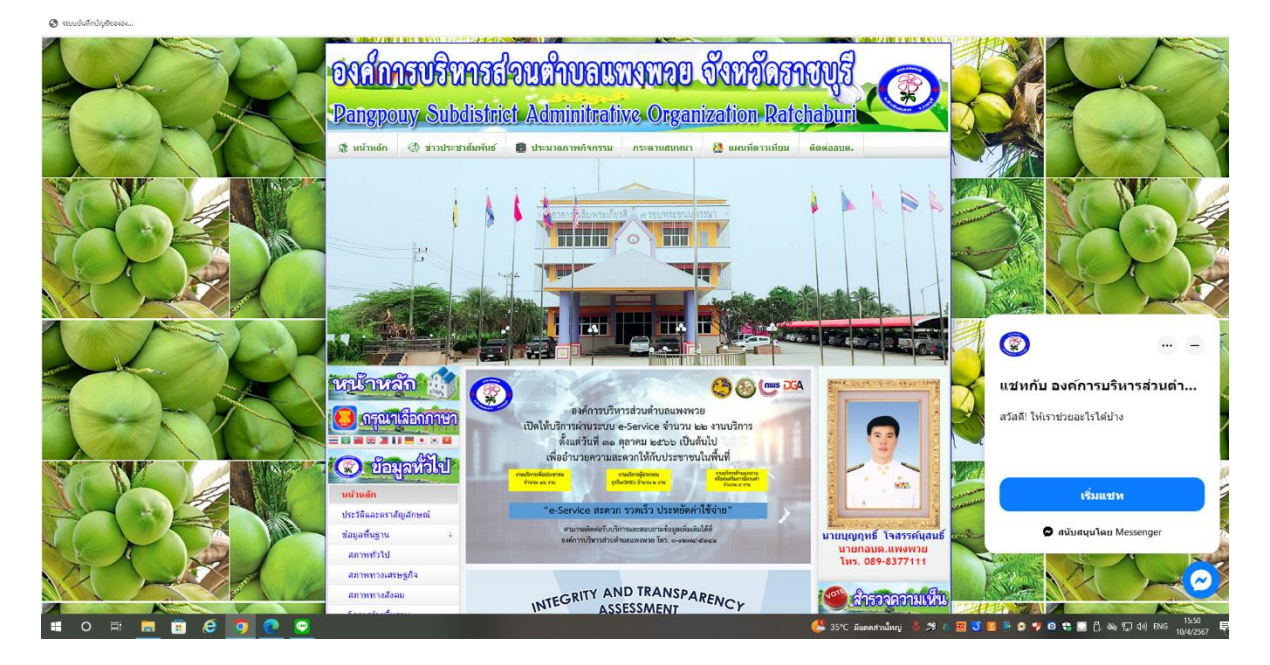

## **2.เลือกหัวข้อ E-service**

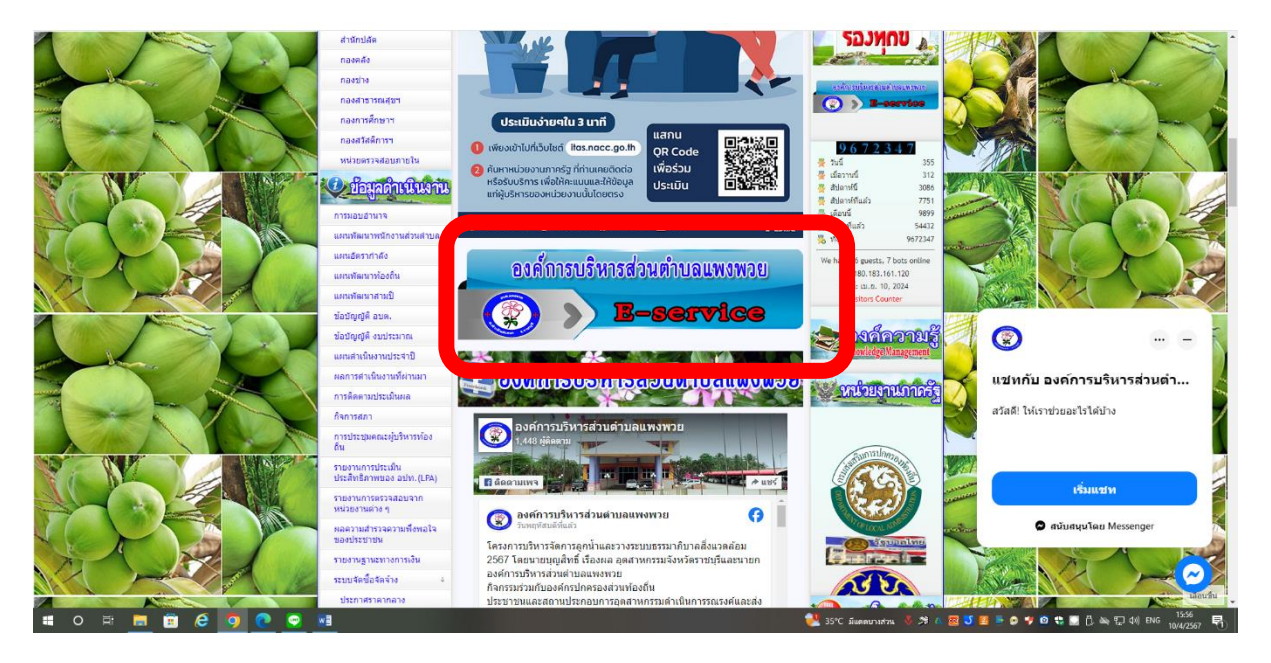

## **.เลือกเมนู ระบบขอรับบริการออนไลน์**

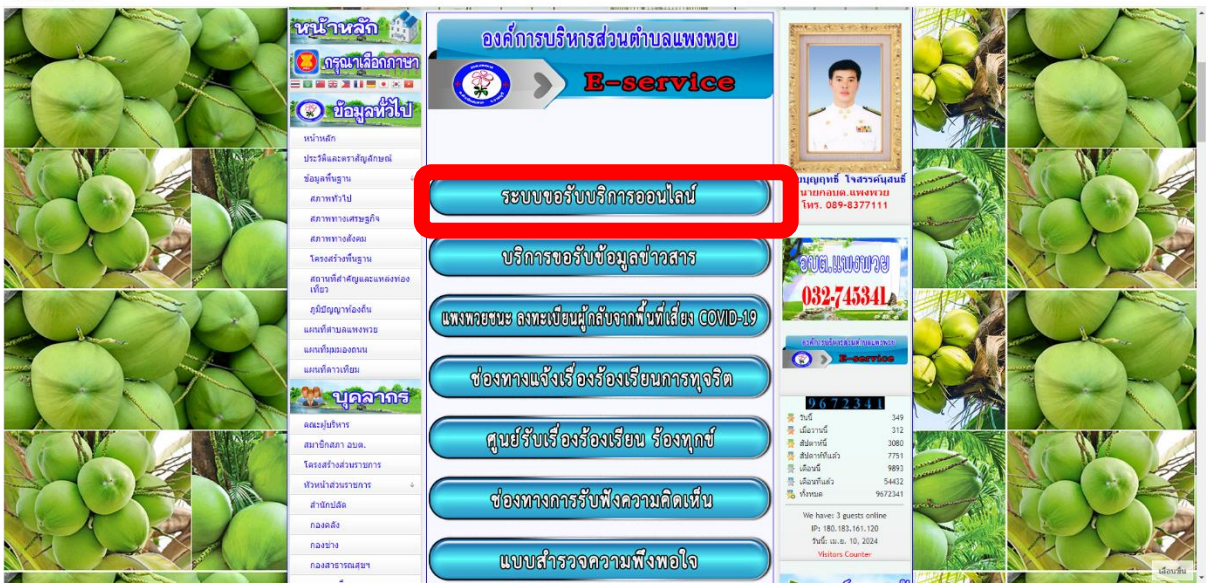

## **. กรอกข้อมูลตามรายละเอียดที่ให้กรอกจากนั้นเลือกประเภทการขอรับบริการ**

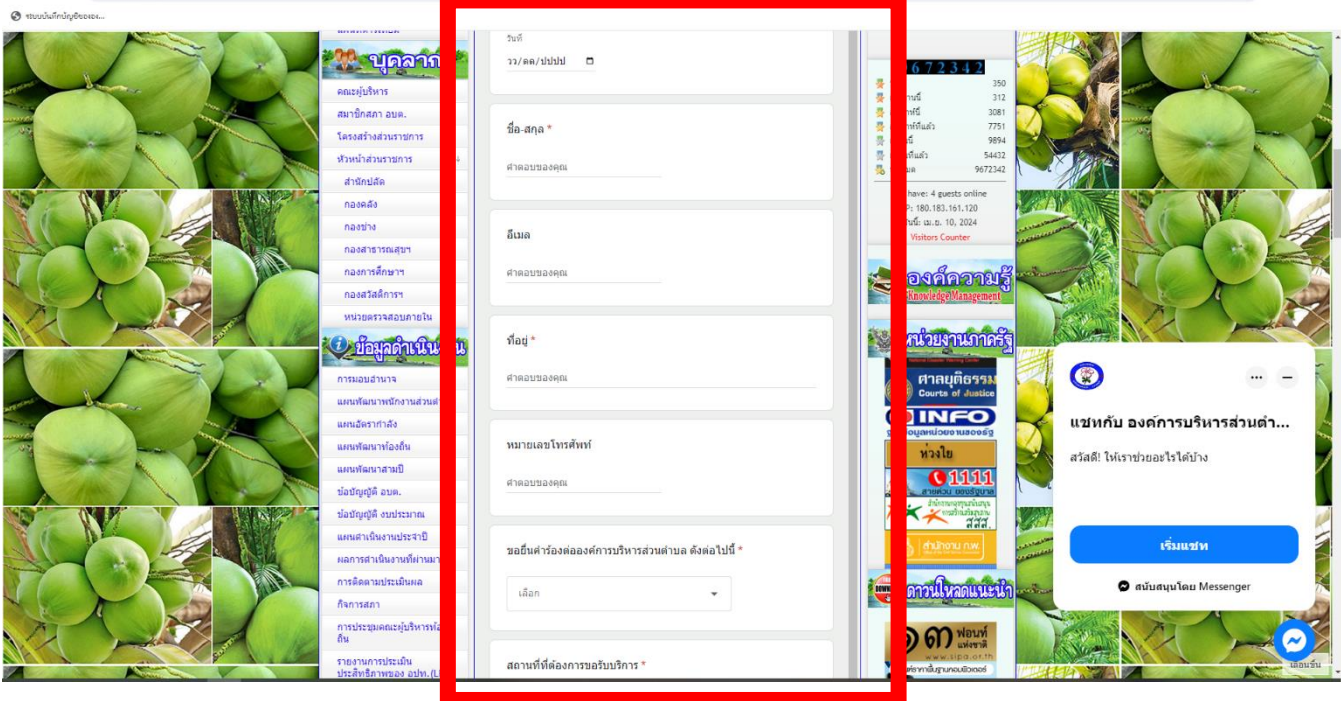